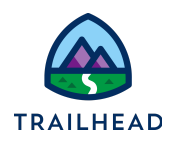

# **Exercise 9-1: Configure Post-Installation Steps and Validate Apex Classes**

### Scenario

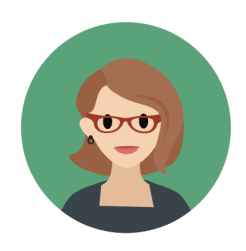

Eliza Young, Infiwave's Developer, is quickly learning that with all the products Infiwave offers and the possible combinations of those products the product catalog is going to grow rapidly. She's concerned about the increased time that will be needed on maintenance and administration. She thinks to herself, there must be a more efficient way to price the hundreds of products in the catalog.

In her search for a solution, she comes across attribute-based pricing. Implementing attribute-based pricing allows Eliza to create a single product with a set of attributes, and use a matrix to price each combination of attributes. Hooray! Eliza is ecstatic that less time will be spent on maintaining and administering the product catalog - and she's also delighted to have her favorite Pricing Specialist (you) available to support her.

#### Goals

- Review the DefaultPricingPlan steps
- Review the PricingPlanService implementation
- Review the PricingPlanHelper Apex class
- Explain the concept of attribute-based pricing
- Implement the three key types of attribute-based pricing
- Set up attribute-based pricing using pricing plans
- Add data to lookup tables
- Create expression sets to price the line item in the cart
- Add a new step to the default pricing plan

#### Tasks

- 1. Configure post-installation steps
- 2. Validate Apex classes

Time: <sup>5</sup> mins

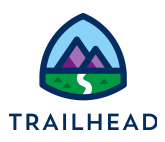

#### Task 1: Configure post-installation steps

In her enthusiasm to get started, Eliza has already downloaded and installed the Attribute-Based Pricing DataPack from th[e](https://success.vlocity.com/s/process-library-detail?processid=aBS1N0000008OJIWA2&library=aBQo0000000PAsRGAW&cardid=aBPo00000008OZ6GAM) [Salesforce](https://github.com/Salesforce-Industries-Process-Library/Industries-CPQ) Industries Process Library. She asks you to check if all the post-installation steps have been completed correctly.

#### **Instructions**

- 1. Verify the **Default Pricing Plan** is installed.
	- a. Using the App Launcher, locate and open the **Vlocity Product Console**.
	- b. Next to **Pricing Plan** in the Pricing area, click the search icon.
	- c. In the **Search Pricing Plan**… dialog box, press the return or enter key to display the list of pricing plans available. Notice that **Default Pricing Plan** is shown on the list.
- 2. Verify the **Parameters Field** displays for each step in the Default Pricing Plan.
	- a. Click on the **Default Pricing Plan** to open it for editing.
	- b. Click on the **Pricing Plan Steps** facet.
	- c. Click on any step.
	- d. In the **General Properties** pane, verify the **Parameters** field displays.

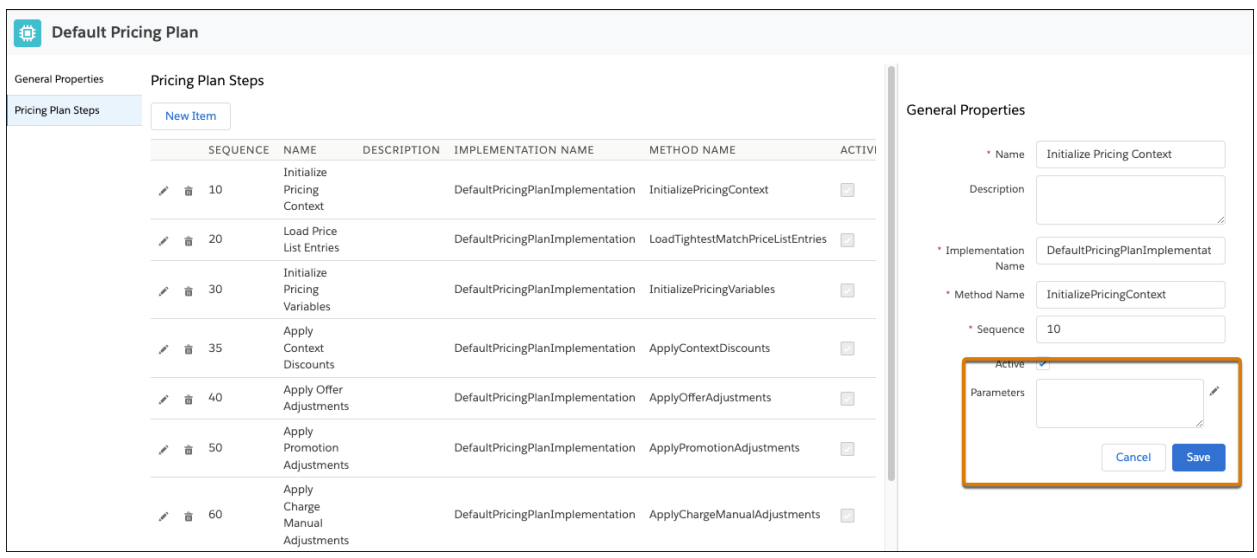

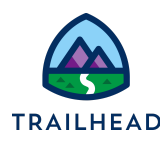

- 3. Verify the **DefaultPricingPlan** custom setting has been created. This custom setting is used to indicate the default pricing plan used in the org.
	- a. Using the App Launcher, locate and select **CME Admin**.
	- b. On the **Vlocity CMT Administration** tab, under **Custom Settings,** click **CPQ Configuration Setup.**
	- c. In the Search dialog box under **CONFIGURATIONS**, enter pricing.
	- d. The **DefaultPricingPlan** custom setting displays. Notice that the SETUP VALUE is set to the pricing plan's code.

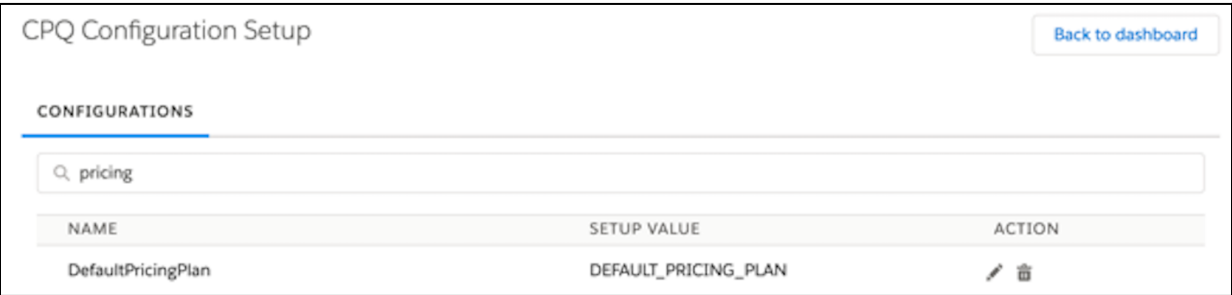

4. Review the **PricingPlanService** implementation.

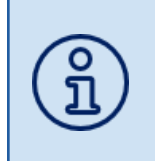

The PricingPlanService implementation is required when using pricing plans. It is the same implementation as the PricingElementServiceImplementation but the PricingPlanService allows you to manage all of its pricing steps using a pricing plan defined in Vlocity Product Console.

- a. Select the **Interface Implementations** tab.
- b. Change the List View to **All.**
- c. Use the search to locate PricingInterface, then select **PricingInterface** to open it for editing.
- d. On the **Related** tab, verify the **Active** and **Default** boxes are checked for the **PricingPlanService**.

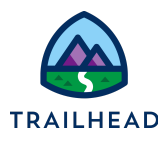

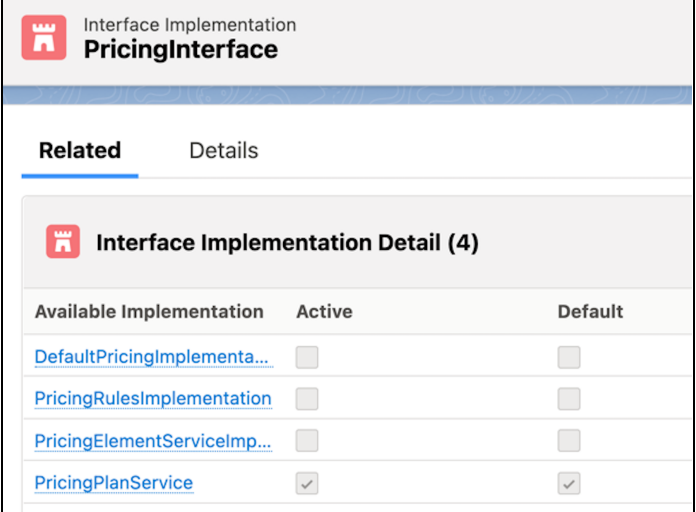

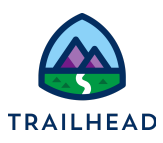

#### Task 2: Validate Apex classes

Next, Eliza will verify the **PricingPlanHelper.cls** Apex class from the DataPack is installed. This Apex class is invoked by CustomPricingPlanStepImpl.cls which analyzes the matrix and invokes the calculation procedure or expression set. Due to code dependencies, when setting up these Apex classes they must be created in the order demonstrated.

- 1. From the Salesforce **Setup** menu, select **Setup**.
- 2. In the **Quick Find** search box, enter and select Apex Classes.
- 3. On the Apex Classes page, verify the **View** is set to **Pricing Plan Classes.**
- 4. Verify **PricingPlanHelper** displays in the **Name** column.

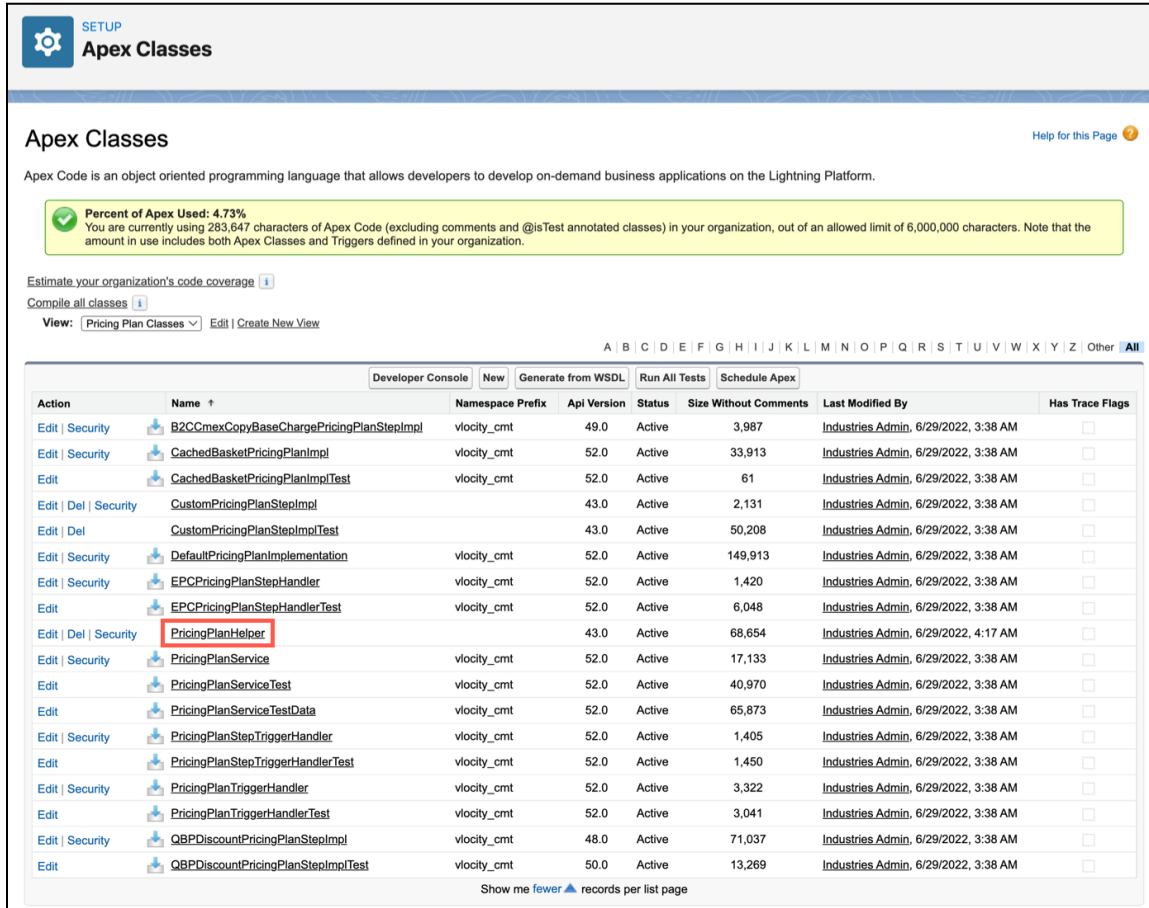

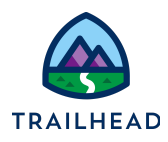

5. Right-click to open the **PricingPlanHelper** in a new tab to review the Apex code.

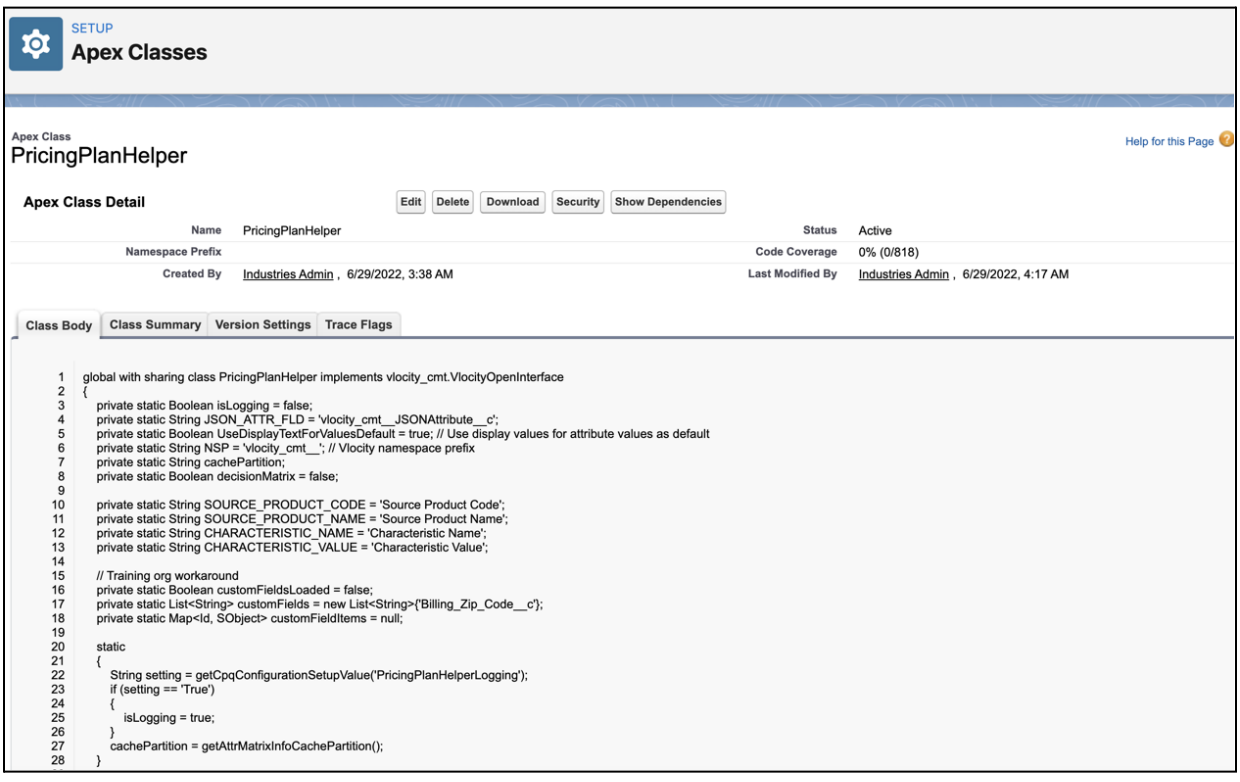

- a. Review lines 100-103. What is the name of the method that retrieves the price from the expression set (calculation procedure)?
- b. Review lines 375-422 and lines 441-492. What is the code doing?
- c. Review lines 1329-1360, notice the code is invoking an expression set (calculation procedure). We will explore this further.
- d. Close the browser tab with the PricingPlanHelper Apex code.

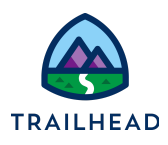

6. Verify the **CustomPricingPlanStepImpl.cls** and **CustomPricingPlanStepImplTest.cls** Apex classes from the DataPack are installed. The CustomPricingPlanStepImpl.cls Apex class exposes the GetMatrix method and invokes the PricingPlanHelper class. The CustomPricingPlanStepImplTest.cls is an Apex test class.

- a. In the Apex Classes list, can you see the **CustomPricingPlanStepImpl** and **CustomPricingPlanStepImplTest** in the **Name** column?
- b. Right-click to open the **CustomPricingPlanStepImpl** in a new tab to review the Apex code.
- c. Review line 8 of the code. Notice the method name. We will explore this further later in this exercise.
- d. Close the browser tabs with the Apex codes.

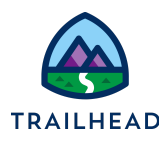

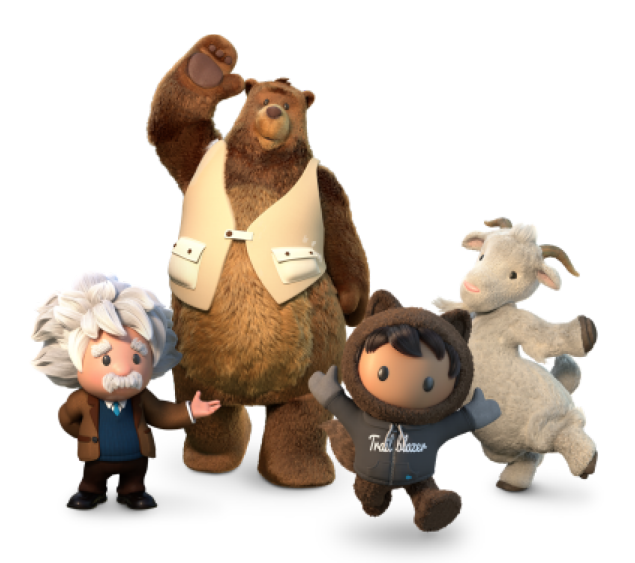

## **Yay! All done!**